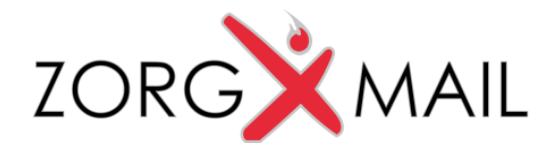

## Gebruikershandleiding ZorgMail FileTransfer

Versie 120

*© 2015 ENOVATION B.V. Alle rechten voorbehouden. Niets uit deze uitgave mag worden openbaar gemaakt of verveelvoudigd, opgeslagen in een data verwerkend systeem of uitgezonden in enige vorm door middel van druk, fotokopie of welke andere wijzen dan ook zonder voorafgaande schriftelijke toestemming van de directie van ENOVATION B.V.*

ENOVATION B.V. Rivium Westlaan 1 The Netherlands

2909 LD Capelle a/d IJssel F +31 (0)10 288 6335

T +31 (0)10 288 1600  $E$  info@enovation.nl W www.enovation.nl

KVK: 24157738 **IBAN: NL78 RABO 0136 1482 39** BTW: NL0071.34.393.B.01

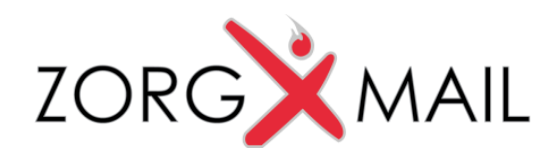

# Inhoudsopgave

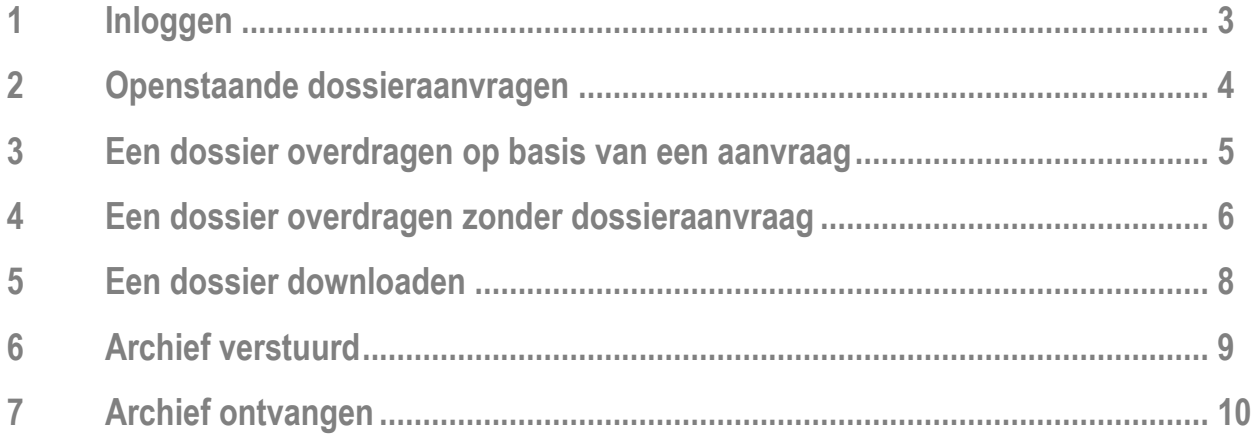

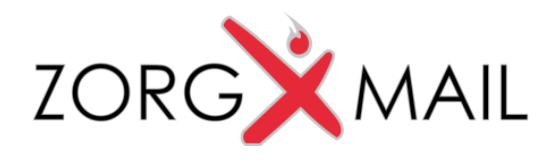

# 1 Inloggen

U logt in via [https://filetransfer.zorgmail.nl](https://filetransfer.zorgmail.nl/) met uw persoonlijke Vecozo certificaat.

U komt vervolgens in het dashboard.

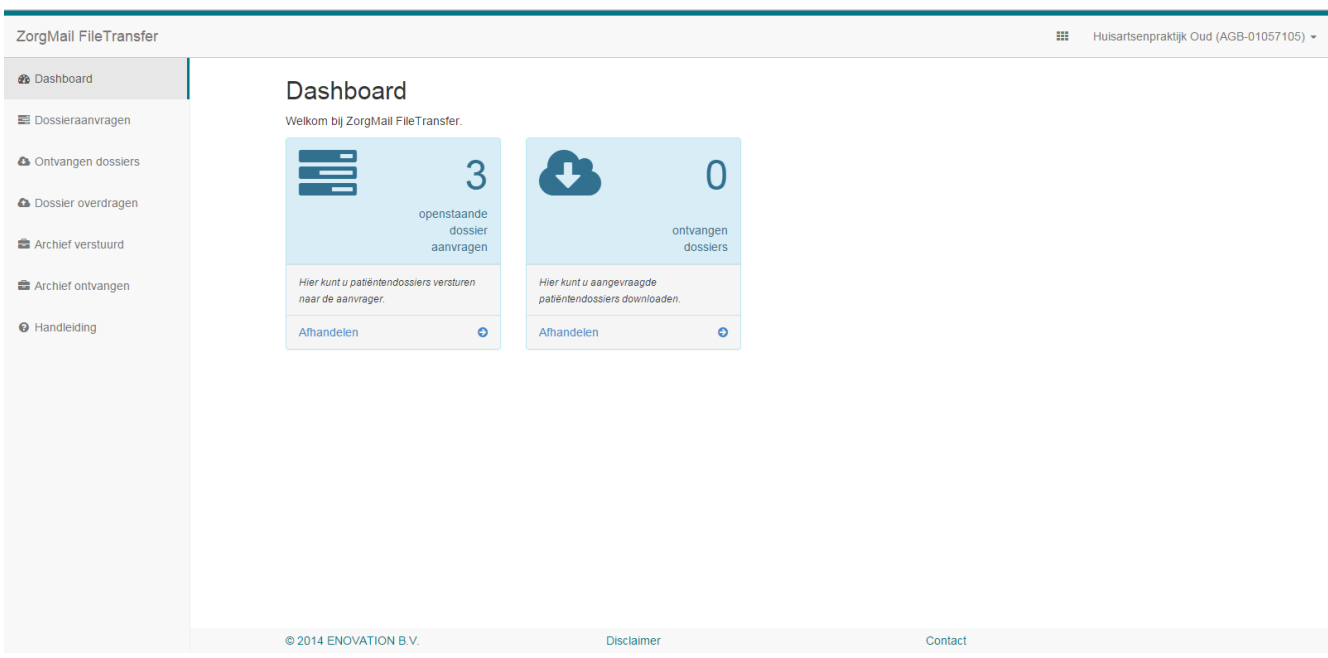

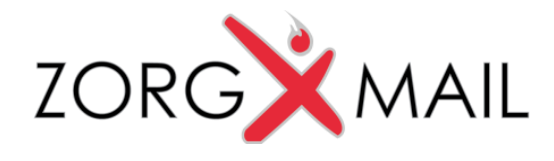

#### 2 Openstaande dossieraanvragen

In de openstaande dossieraanvragen vindt u de aanvragen van huisartsen die van u graag medische gegevens willen ontvangen. Ingeval van een verhuizing zal het meestal gaan om het complete patiëntendossier. Om de aanvraag te accepteren en de medische gegevens over te dragen klikt u op de groene vink. Bent u het niet eens met de aanvraag dan kunt u de aanvraag weigeren, klik hiervoor op het rode kruis. U dient altijd een reden op te geven bij een afwijzing.

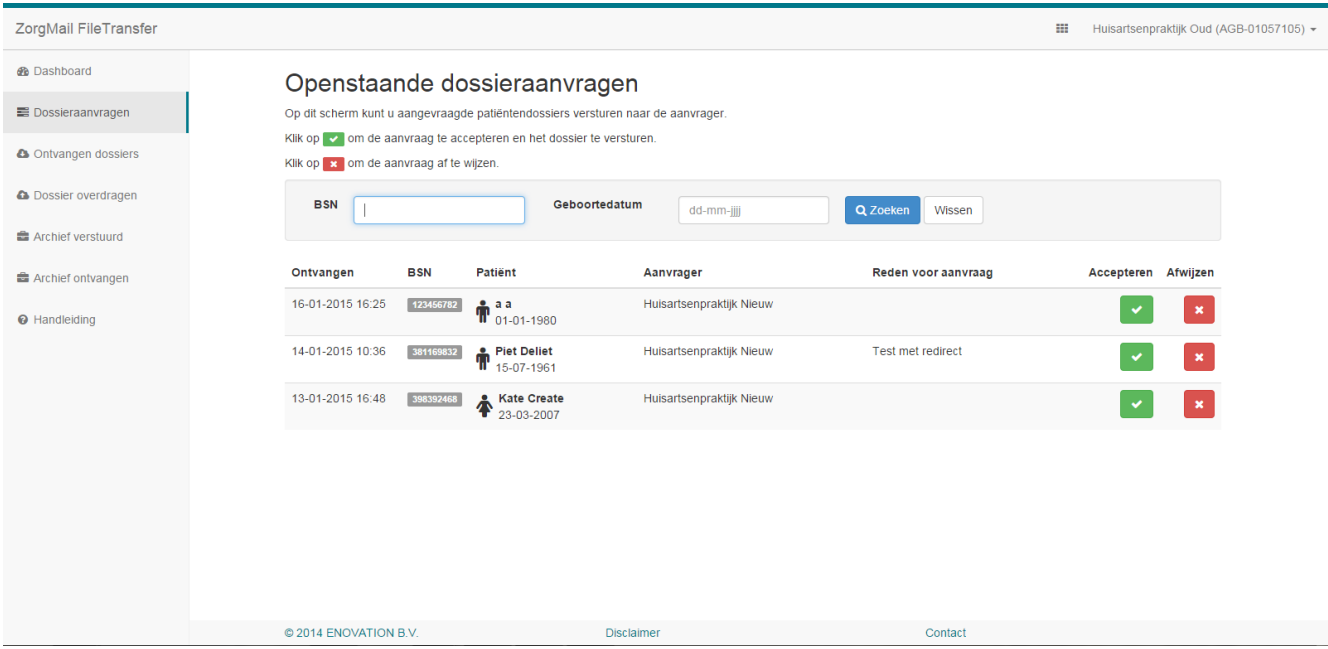

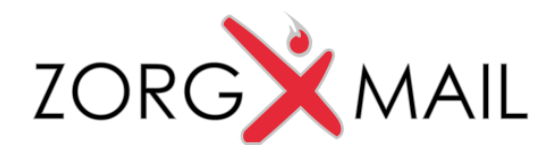

#### 3 Een dossier overdragen op basis van een aanvraag

Als u de aanvraag accepteert komt u in het scherm dossieroverdracht. In dit scherm gaat u daadwerkelijk de dossiers toevoegen aan de overdracht.

Vervolgens klikt u op "Bestanden toevoegen" om de gewenste bestanden voor de overdracht toe te voegen. U kunt meerdere bestanden toevoegen via de CRTL-toets en tegelijkertijd het aanklikken van de te selecteren bestanden.

U kunt ook de bestanden toevoegen door deze te slepen uit de map naar het upload deel in FileTransfer.

Voeg altijd minimaal één bestand toe aan de dossieroverdracht. Het is aan te raden om ook altijd een pdf van het patiëntendossier toe te voegen.

Bij "Selecteer HIS" geeft u aan welk HIS u gebruikt. Eventueel kunt u nog een toelichting meegeven aan de ontvanger van de bestanden.

Als u klaar bent drukt u op "Bevestigen", de bestanden worden overgedragen aan de aanvrager.

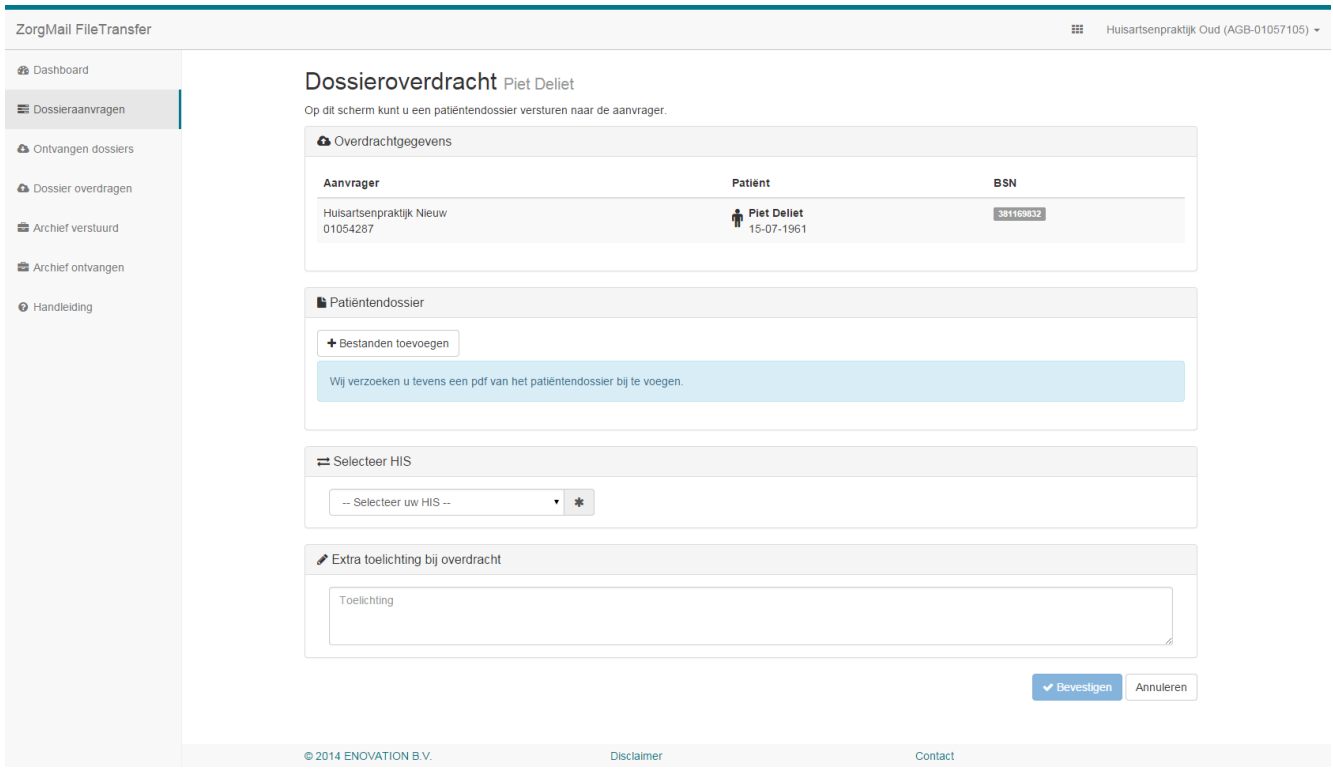

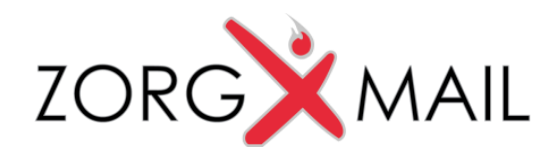

### 4 Een dossier overdragen zonder dossieraanvraag

U kunt ook een dossier overdragen buiten de dossieraanvragen om. Hiervoor gaat u naar "Dossier overdragen". U vult dan zelf de Patiëntgegevens in en selecteert de huisarts die het dossier zal ontvangen.

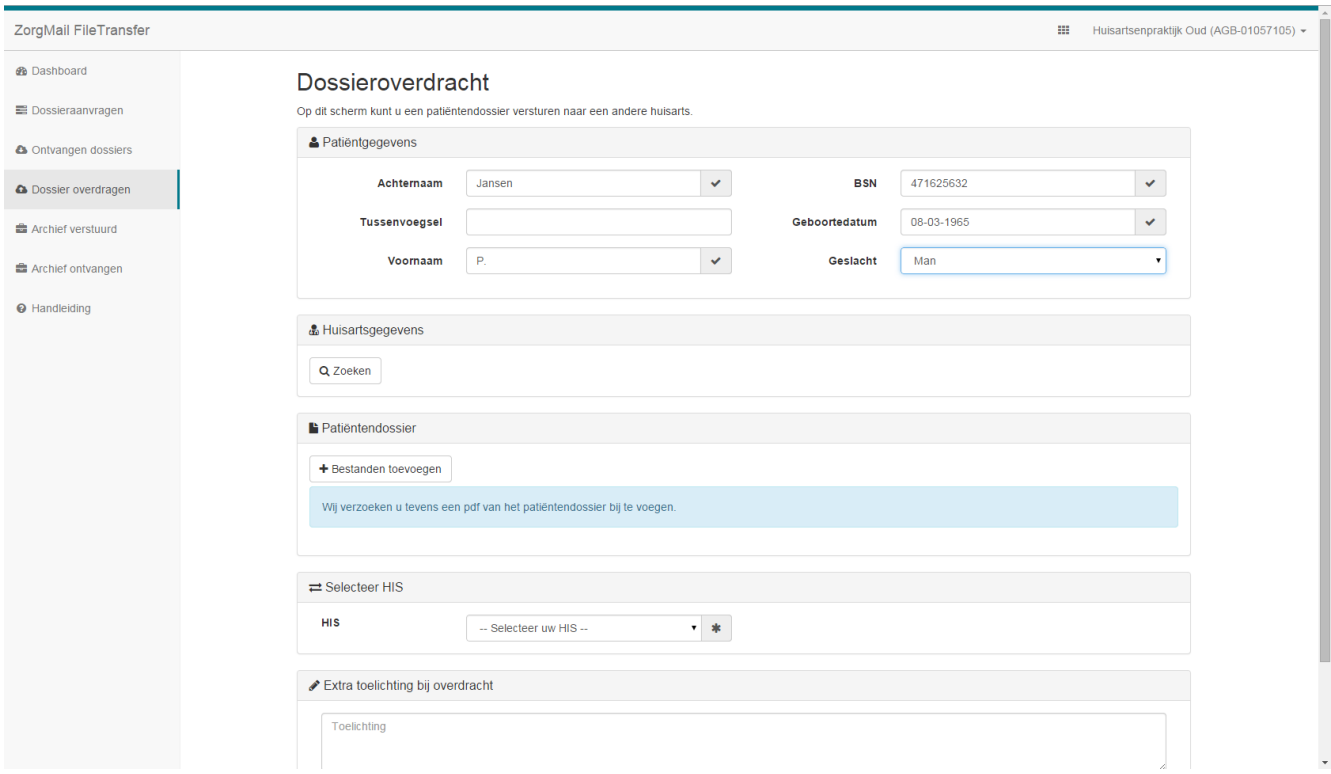

Met de knop "Zoeken" in het segment voor de huisartsgegevens opent u het ZorgMail adresboek. Hiermee kunt u alle aangesloten huisartsen vinden.

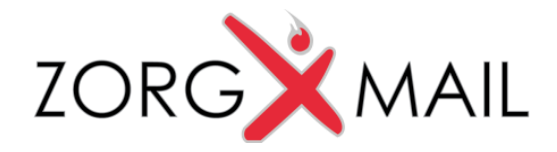

U kunt zoeken op naam of op AGB code.

Vul de naam in en klik op "Zoeken", dan toont het adresboek alle huisartsen met de ingevoerde naam.

Of vul de volledige AGB code in en klik op zoeken. Het adresboek toont dan de huisarts met de ingevoerde AGB code.

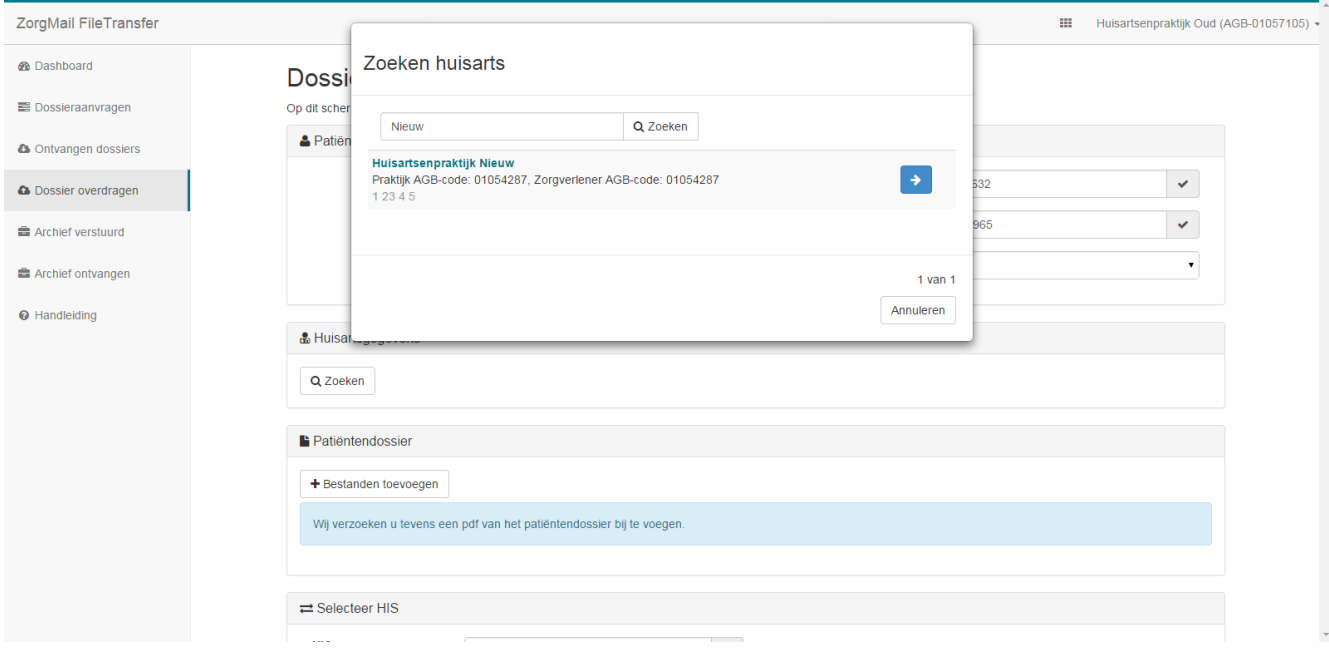

Met de pijl rechts van de huisarts selecteert u deze huisarts als ontvanger van het dossier.

Het adresboek wordt gesloten en de huisartsgegevens worden automatisch ingevuld op het scherm Dossieroverdracht. De verdere afhandeling is hetzelfde als bij een overdracht op basis van een dossieraanvraag.

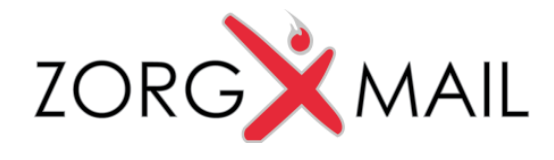

### 5 Een dossier downloaden

Via de button "Ontvangen dossiers" in het dashboard komt u in het scherm met de aan u overgedragen dossiers. Klik op "Download" om de dossiers op te halen en op uw systeem op te slaan.

Als u het dossiers heeft opgehaald zet u een "vink" bij "Hierbij bevestig ik dat ik de aangeboden bestanden heb gedownload". Vervolgens drukt u op "Bevestigen". De aanbieder van de bestanden ontvangt een notificatie dat zijn overdragen bestanden succesvol zijn opgehaald.

**Let op**: het succesvol binnen halen van het bestand via FileTransfer staat los van het succesvol importeren van het bestand in het HIS, dit laatste is een functie in uw HIS.

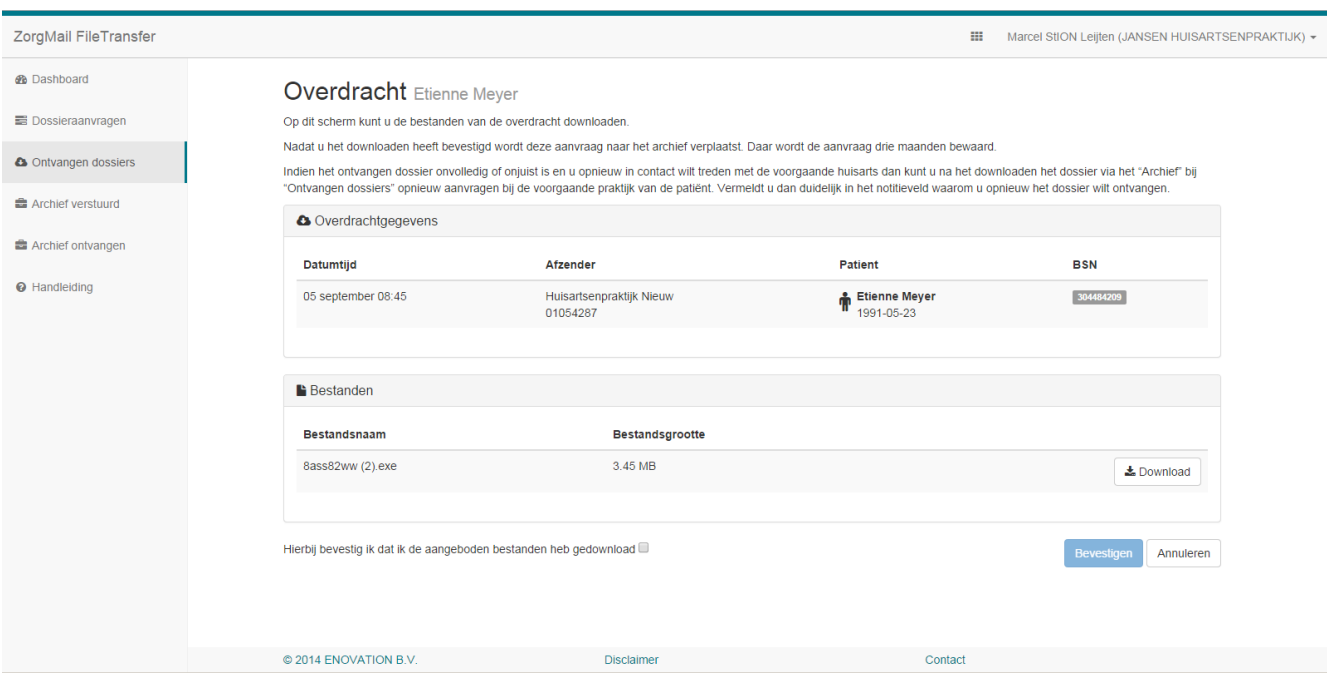

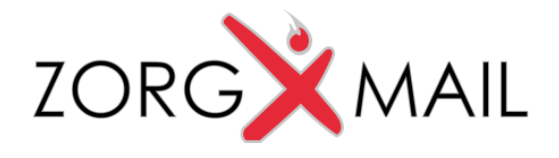

### 6 Archief verstuurd

In de menu-optie "Archief verstuurd" vindt u de regels van de door u verwerkte aanvragen. Als u achteraf nog extra informatie naar de aanvrager wilt versturen drukt u op de knop Aanbieden. U komt vervolgens weer in het scherm van hoofdstuk 3 uit deze handleiding. U vervolgt de procedure van het opnieuw aanbieden van bestanden.

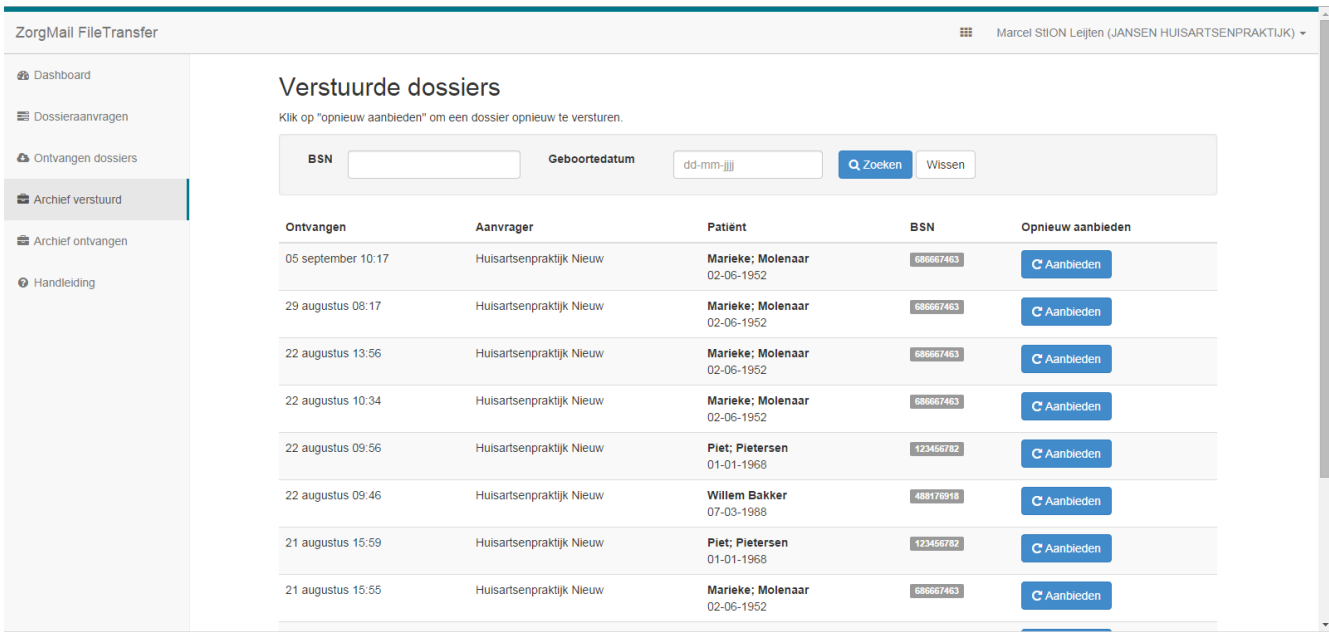

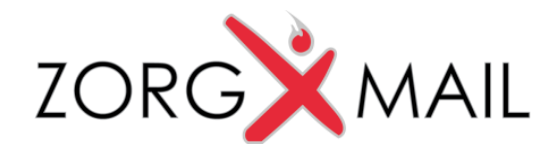

## 7 Archief ontvangen

In het "Archief ontvangen" vindt u de regels van de door u ontvangen bestanden. Was de overdracht onvolledig dan kunt u opnieuw een aanvraag doen bij de aanbieder van de bestanden. U drukt hiervoor op de knop "Aanvragen. U dient altijd een reden mee te geven waarom u opnieuw de bestanden aanvraagt.

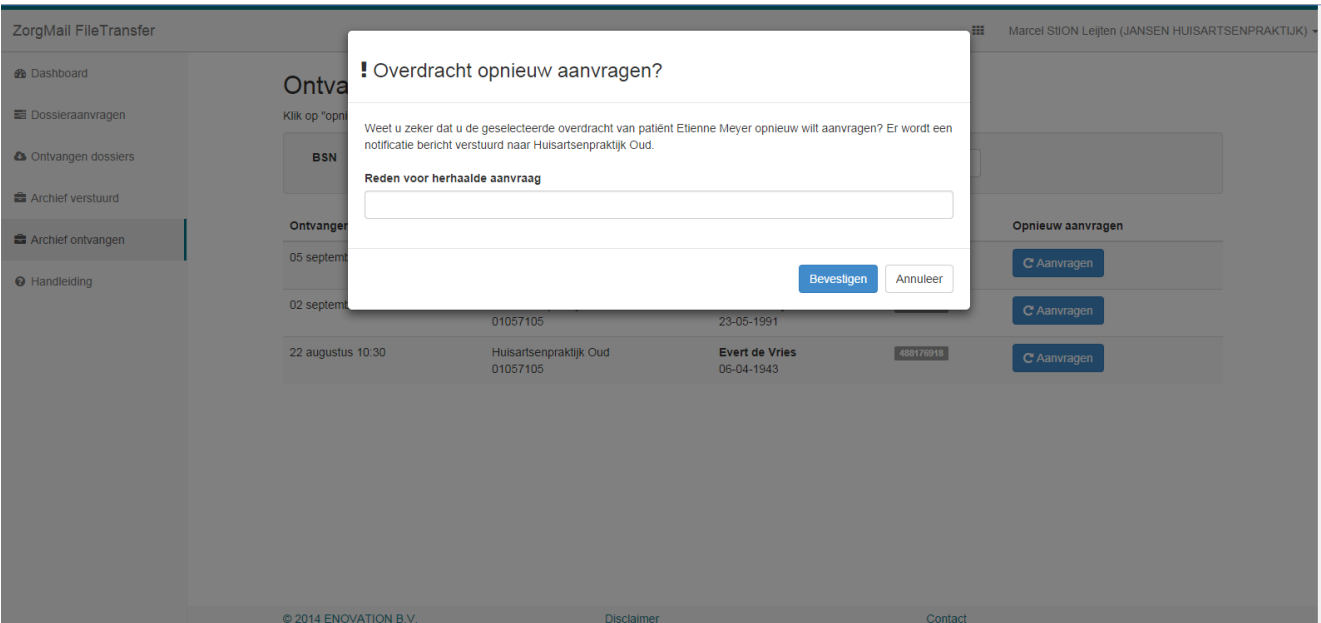